# ¿CÓMO CONSULTAR SUS NOTAS?

**Navegadores Recomendados:**  - Mozilla Firefox, versión: 3.x o Superior. - Internet Explorer, versión: 8.x o Superior.

**PASO** 1: Ingresar a Servicios en Línea de la UTPL, registrarse con su **Usuario** y **Contraseña.** Hacer clic en **Ingresar.**

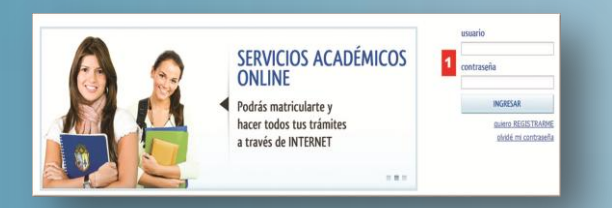

### *PASO 2:* En el menú de **Servicios** elegir:

- a. Opción **Consulta de Notas**.
- b. Seleccionar el **Programa Académico** y el **Periodo Académico** (Ingreso Obligatorio).
- c. Hacer clic en **Consultar.**

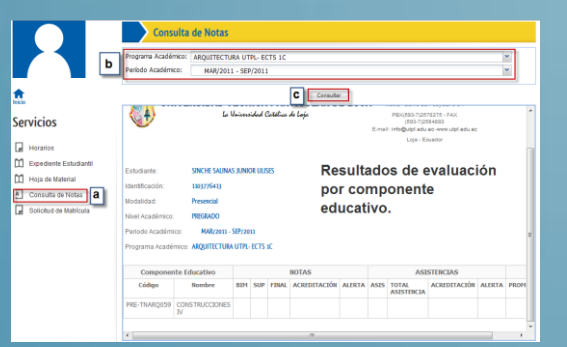

## ¿CÓMO VISUALIZAR LA HOJA DE RESPUESTAS?

**PASO 1:** Desde la pantalla de Consulta de Notas, hacer clic en la opción **Hoja de Respuestas.**

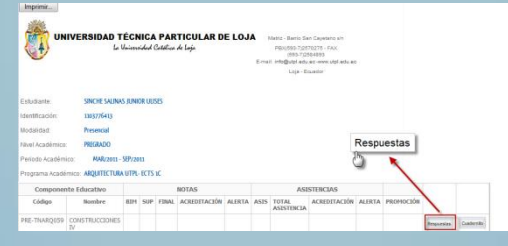

*PASO 2:* Escoger el **Evento Evaluación** 

del que desea obtener la hoja de respuesta.

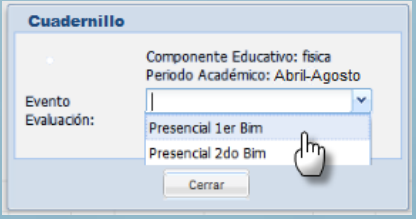

#### Se presenta la hoja de respuesta.

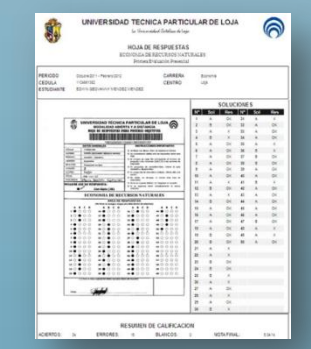

# ¿CÓMO DESCARGAR EL CUADERNILLO DE PREGUNTAS?

PASO 1: Desde la pantalla de Consulta de Notas hacer clic en la opción **Cuadernillo de Preguntas**.

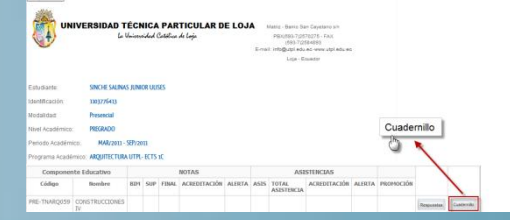

## *PASO 2:* Escoger el Evento de

Evaluación del que desea obtener la hoja de respuesta.

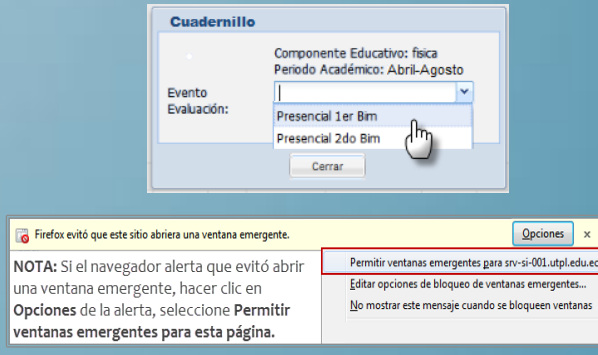

PASO 3: Descargar el cuadernillo de

respuestas.

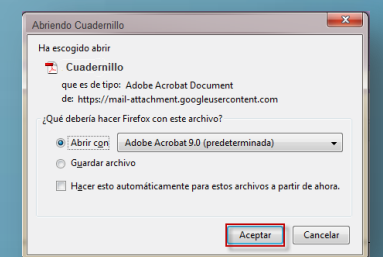